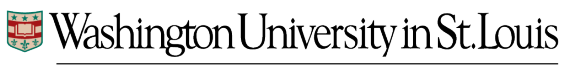

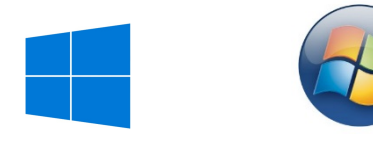

**INFORMATION TECHNOLOGY** 

## VPN: *Windows*

- VPN allows you to connect to University resources requiring a secure Washington University network connection to access.
- To use VPN, you must download the Cisco AnyConnect Client to your computer after being granted VPN access.

## Installing the Cisco AnyConnect VPN client

In any browser, go to

## **vpn.wustl.edu**

Select **CFU Users**

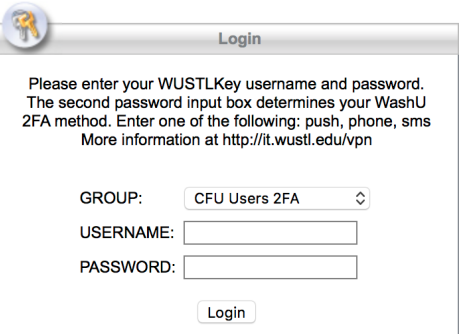

Enter your WUSTLKey credentials and click **Login**

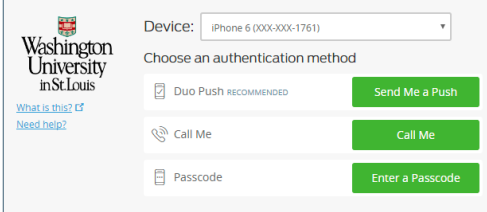

Authenticate using your 2nd factor authentication method just as you would have set up for HRMS – If you have no method set up, please see the enrollment video here

You will be prompted to download the Cisco AnyConnect Client. Install might be automatic, or you might have to click on a link and use an installation wizard.

After download, follow directions (below) for logging into VPN using AnyConnect.

## Logging into VPN using Cisco AnyConnect

1. **Open Cisco AnyConnect**. (Start > All Apps > Cisco > AnyConnect)

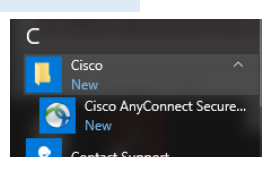

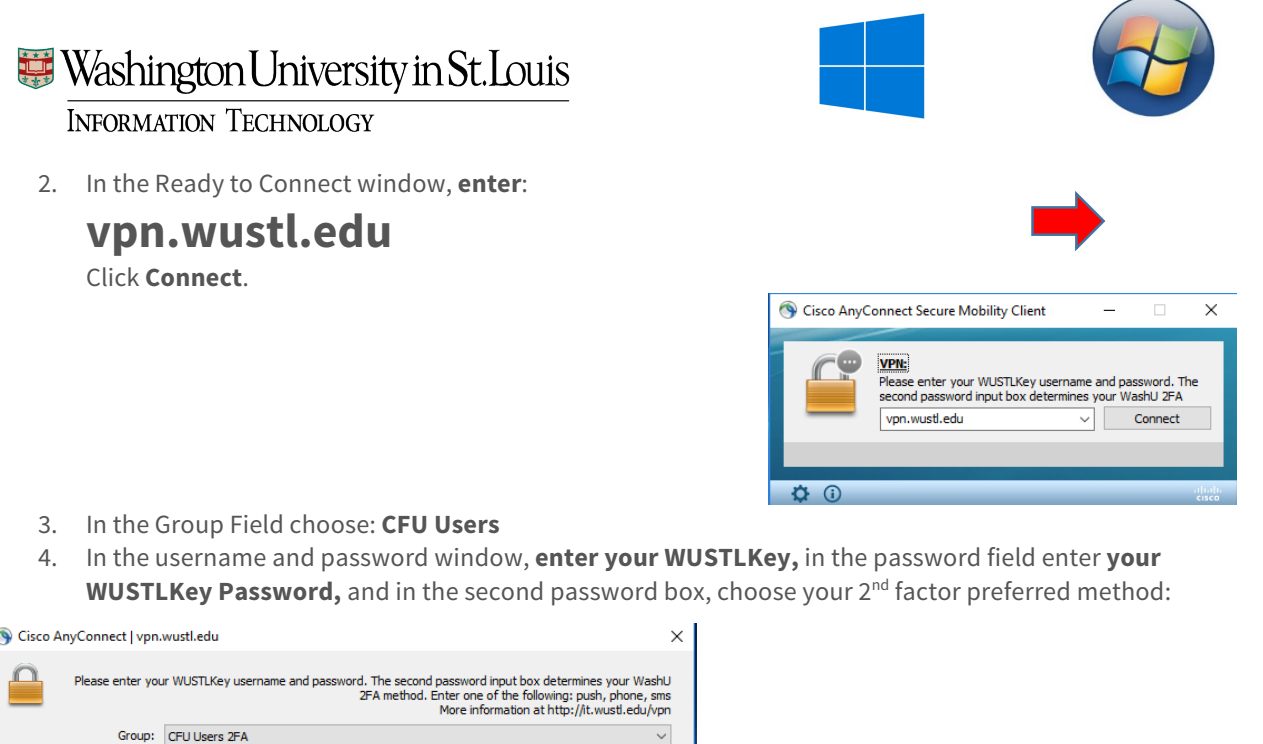

- a. Typing **push** -will send a push notification to your primary device that is connected to your account with the DuoMobile App
- b. Typing **phone** -will call the primary device listed within your DuoMobile Settings

Cancel

c. Typing **sms** -will text your primary device a new list of passcodes

 $OK$ 

Username: WUSTLKEY Password: Password

d Password: Type "push", "phone", "sms" or enter a passcode

- i. Clicking **OK** will text you the codes and provide a "Login Failed" screen. Once the codes are received, enter the first code into the "Second Password" Box and click **Connect** 
	- 1. These codes are one-time use
- **d.** If you have the DuoMobile App, but do not have cellular service, open the DuoMobile App and click on the Key Icon" next to the WUSTLKEY option to display a passcode.

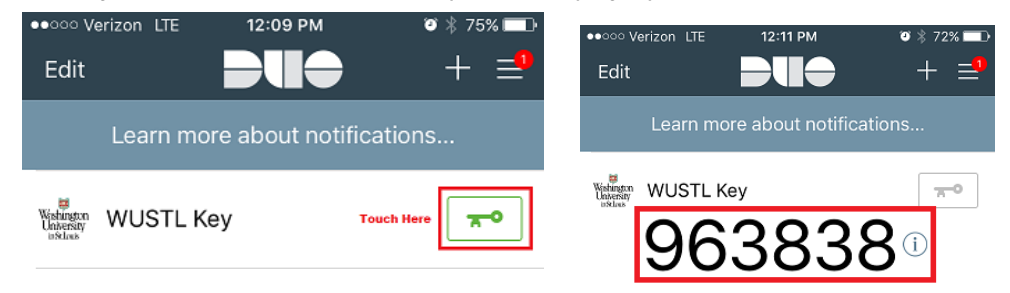

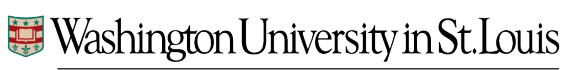

INFORMATION TECHNOLOGY

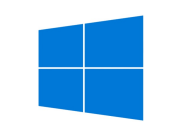

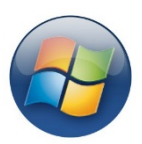